# ESalem STATE

**[navcenter@salemstate.edu](mailto:navcenter@salemstate.edu) Phone: 978.542.8000 Fax: 978.542.8520**

# **Student Navigation Center**

### How to: Drop a class

**Students may drop classes through the end of the add/drop period. If you choose to drop classes, please refer to the published [academic calendar](https://www.salemstate.edu/faculty-and-staff/academic-calendar) for the add/drop dates for the semester. If you wish to drop a course after the add/drop period, this is called a** *withdrawal* **and will result in a grade of W being assigned for the class.**

1. Log into Navigator.

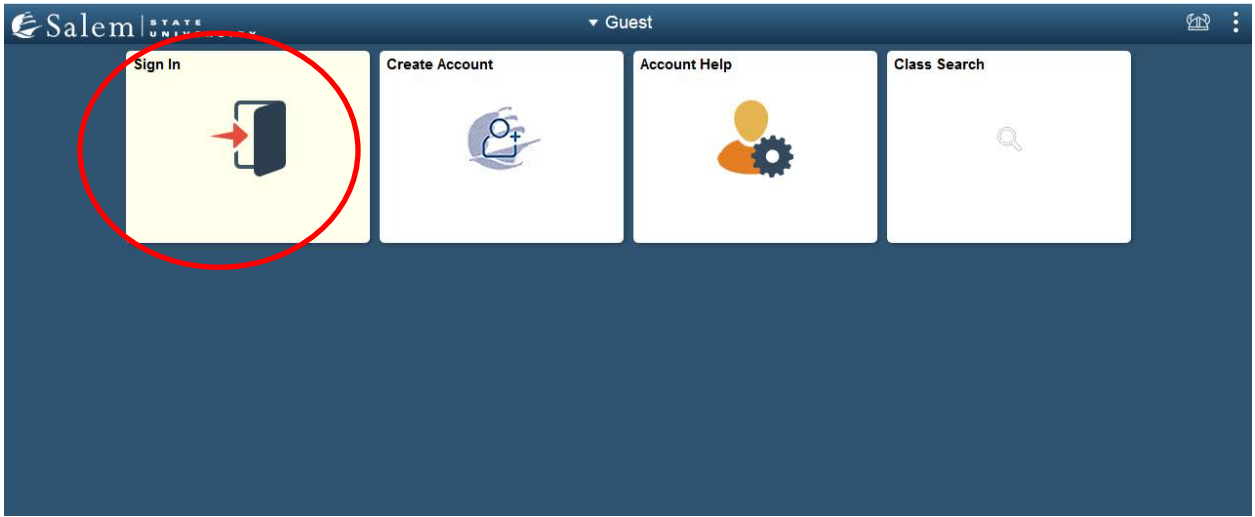

### 2. Once at the Student Homepage, click on "Manage Classes".

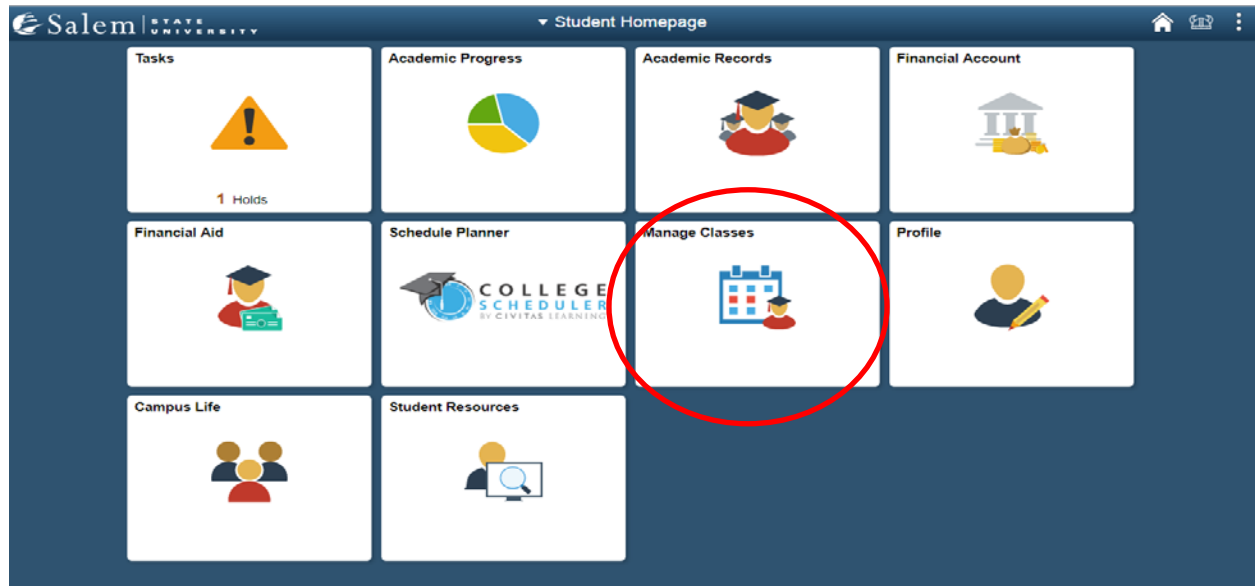

3. The page should default to the menu option "Class Search and Registration". Select your desired term, then, click "Continue".

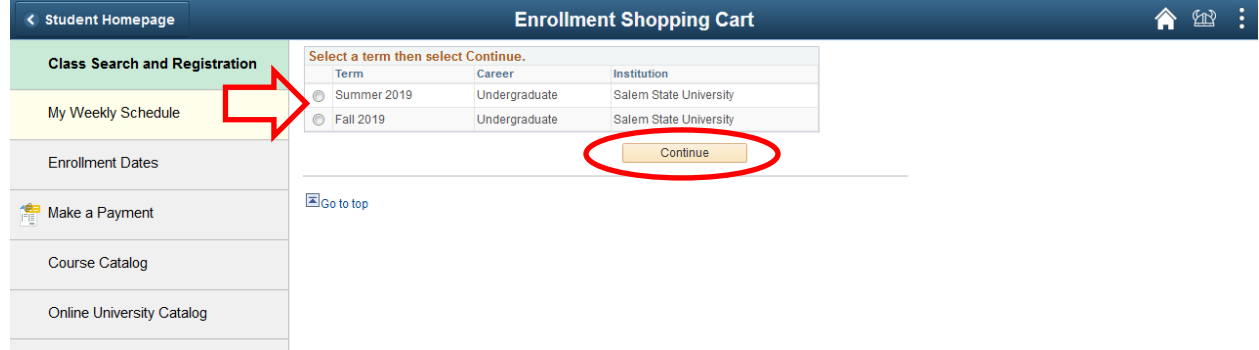

#### 4. Click on the "Drop" link found under the "Search" and "Enroll" tabs.

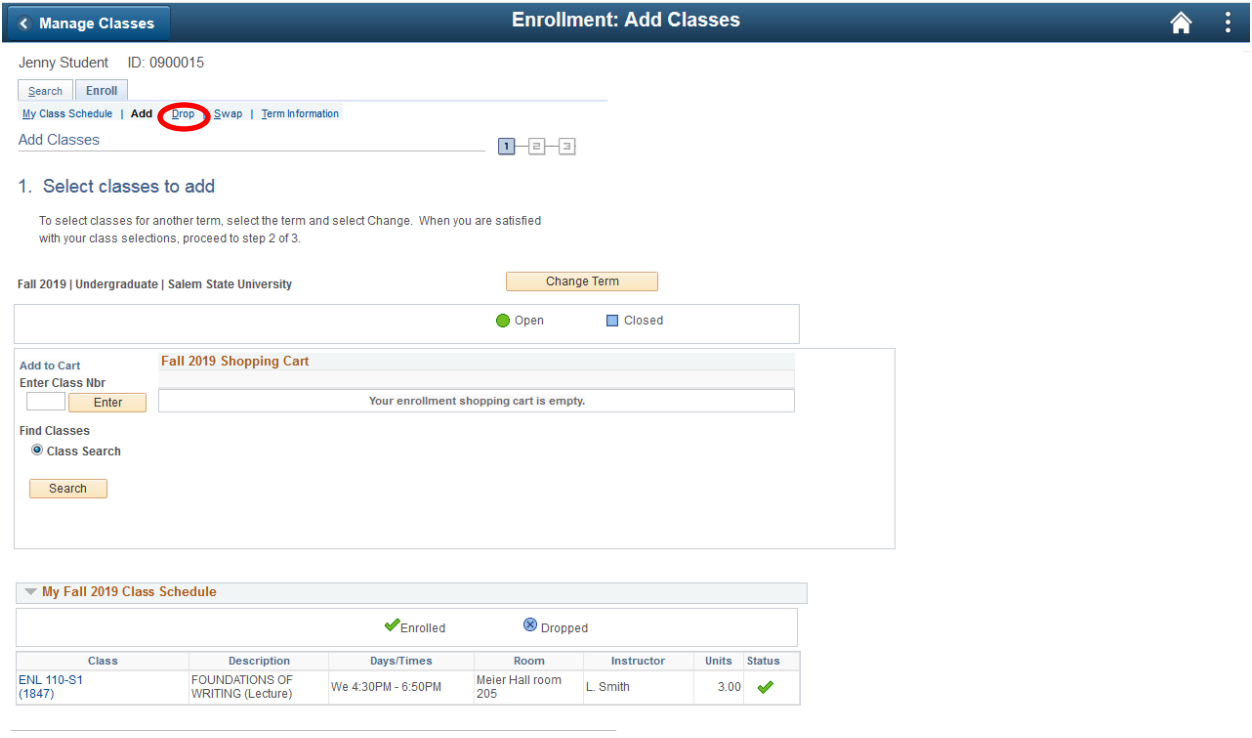

 $\blacksquare$  Go to top

5. Check the box next to the class that you would like to drop. Then, click on "Drop Selected Classes".

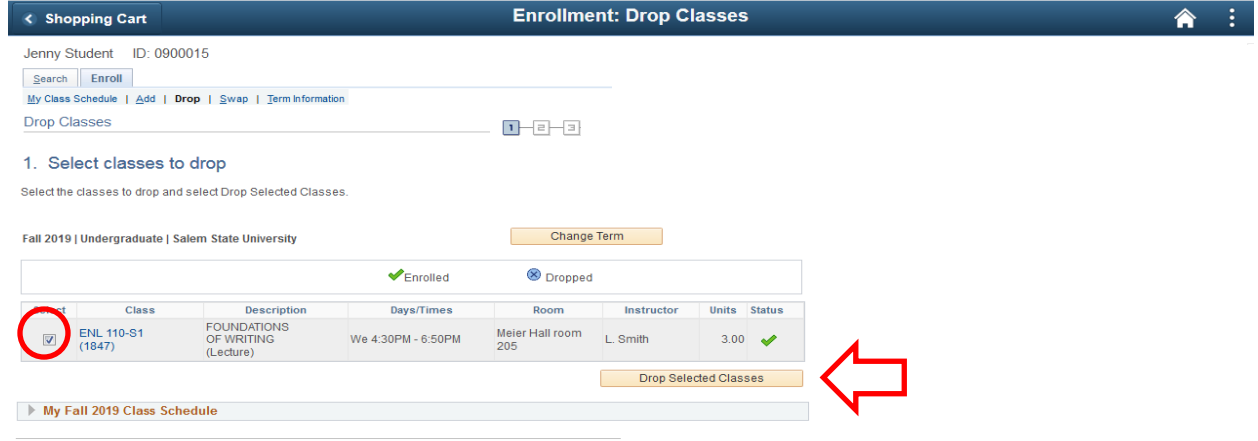

E Go to top

6. Review your selection, then, click on the "Finish Dropping" button to complete the action.

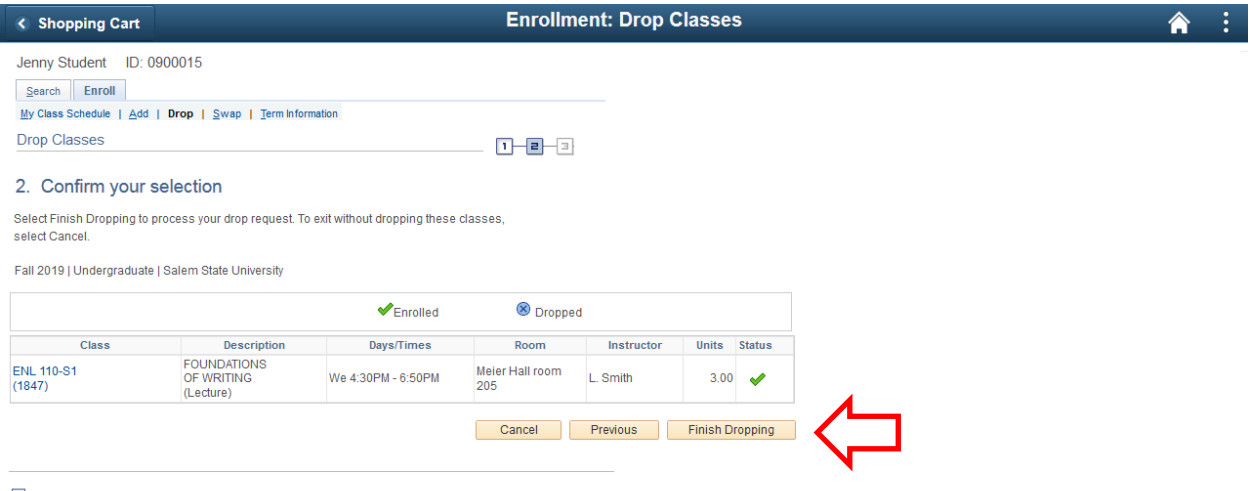

So to top

7. Read the message to confirm that you have successfully dropped the class, which will be indicated by a green check. If there is a red "X", the class was not successfully dropped.

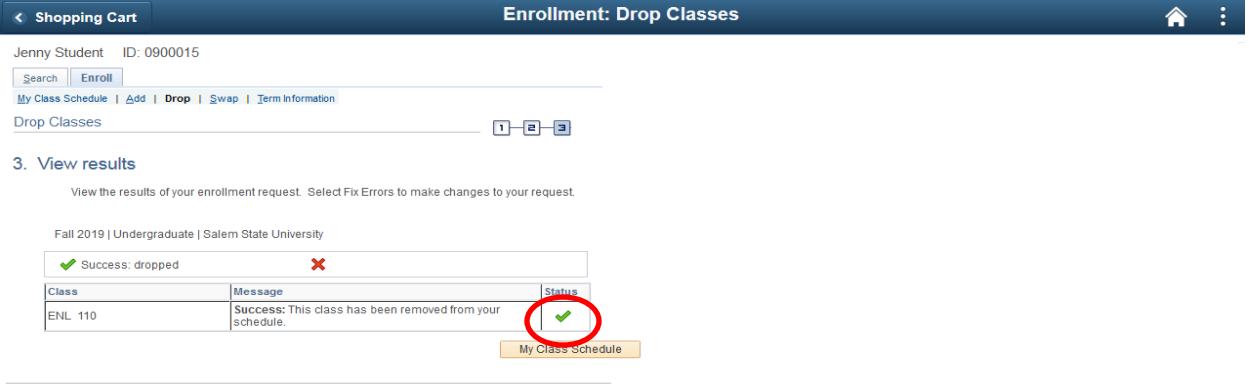